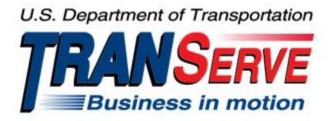

# TRANSIT BENEFIT PROGRAM APPLICATION SYSTEM APPROVER USER GUIDE

Submitted by

### **TRANServe**

A division of the

Office of Financial Management and Transit Benefit Programs

Office of the Secretary of Transportation

U.S. Department of Transportation

1200 New Jersey Avenue, SE

Washington, DC 20590

### Version 3.0

### **TABLE OF CONTENTS**

| 1. | OVE              | RVIEW                                  | 1-1  |
|----|------------------|----------------------------------------|------|
|    | 1.1              | Background                             | 1-1  |
|    | 1.2              | Purpose                                | 1-1  |
|    | 1.3              | Document Organization                  | 1-1  |
|    | 1.4              | Points of Contact                      | 1-1  |
| 2. | ACCI             | ESSING THE TRANSIT BENEFIT APPLICATION | 2-1  |
|    | 2.1 Login Screen |                                        | 2-1  |
|    | 2.2              | Change Password                        | 2-3  |
|    | 2.3              | Password Recovery                      | 2-4  |
|    | 2.4              | My Account                             | 2-5  |
|    | 2.5              | Session Time Out                       | 2-6  |
|    | 2.6              | Exit                                   | 2-6  |
| 3. | OVE              | RVIEW OF THE HOME PAGE                 | 3–1  |
|    | 3.1              | Transit Benefit Application            | 3–2  |
|    | 3.1.1            | Request Information                    | 3–2  |
|    | 3.1.2            | 2 Withdraw from the Program            | 3–4  |
|    | 3.1.3            | Address/SmarTrip® Change               | 3–6  |
|    | 3.1.4            | 4 Certify/Enroll                       | 3–7  |
|    | 3.1.5            | Disapproved Applications               | 3–14 |
| 4. | APPR             | ROVAL SECTION                          | 4–1  |
|    | 4.1              | Approval Process                       | 4–1  |
|    | 4.1.1            | Delete Application                     | 4–3  |
|    | 4.2              | Approved/Disapproved/Completed Records | 4–3  |
| 5. | ADM              | IN                                     | 5–1  |
|    | 5.1              | User Admin                             | 5–1  |
|    | 5.1.1            | Add User                               | 5–2  |
|    | 5.1.2            | 2 Update User                          | 5–3  |
|    | 5.1.3            | B Delete User                          | 5–3  |
|    | 5.1.4            | Bulk Update View                       | 5–4  |
|    | 5                | .1.4.1 Single User Role Update         | 5–4  |
|    | 5                | .1.4.2 Multiple User Role Update       | 5–5  |
|    | 5                | .1.4.3 Role Update Lock                | 5–6  |
| ΑI | PPENDI           | X A: SMARTRIP CARD INSTRUCTIONS        | A–1  |

# **Table of Figures**

| Figure 1: Transit Benefit Application Log In page            | 2-1  |
|--------------------------------------------------------------|------|
| Figure 2: Register Account Information page                  | 2-1  |
| Figure 3: Completed Registration page                        | 2-2  |
| Figure 4: Registration Confirmation                          | 2-2  |
| Figure 5: Log In page                                        | 2-2  |
| Figure 6: Change Password page                               |      |
| Figure 7: Change Password Confirmation                       | 2-3  |
| Figure 8: Utilities Menu Options                             | 2-4  |
| Figure 9: Forgot Password page                               | 2-4  |
| Figure 10: Show Hint                                         | 2-4  |
| Figure 11: Update My Account page                            | 2-5  |
| Figure 12: Update My Account Confirmation                    | 2-5  |
| Figure 13: Utilities Menu Options                            | 2-6  |
| Figure 14: Website Home page                                 | 3–1  |
| Figure 15: Additional Menu Options                           |      |
| Figure 16: Select An Action To Continue page                 | 3–2  |
| Figure 17: Request Information page                          | 3–3  |
| Figure 18: Request Information Confirmation                  | 3–3  |
| Figure 19: Withdraw From The Program page                    | 3–4  |
| Figure 20: Approving Official (1st Approver)                 | 3–4  |
| Figure 21: Manager Fund/Certifier (2 <sup>nd</sup> Approver) | 3–5  |
| Figure 22: Withdraw Confirmation                             | 3–5  |
| Figure 23: Change Address/ SmarTrip® page                    |      |
| Figure 24: Address/ SmarTrip® Confirmation                   | 3–6  |
| Figure 25: Warning page                                      | 3–7  |
| Figure 26: Transit Benefit Application Worksheet             | 3–8  |
| Figure 27: Bus Method                                        | 3–9  |
| Figure 28: Other Bus Method                                  | 3–9  |
| Figure 29: Rail Method                                       | 3–10 |
| Figure 30: Other Method                                      | 3–10 |
| Figure 31: Vanpool Method                                    | 3–10 |
| Figure 32: Sample Agency Work Schedule Policies              | 3–10 |
| Figure 33: Method of Transportation Table                    | 3–10 |
| Figure 34: 1 <sup>st</sup> Approver                          | 3–11 |
| Figure 35: 2 <sup>nd</sup> Approver                          |      |
| Figure 36: Points of Contact                                 |      |
| Figure 37: Completed Transit Benefit Application             |      |
| Figure 38: SmartBenefits® Program page                       |      |
| Figure 39: Transit Benefit Program Confirmation              |      |
|                                                              |      |

| Figure 40: Select An Action To Continue page                 | 3–14 |
|--------------------------------------------------------------|------|
| Figure 41: Warning page                                      | 3–15 |
| Figure 42: Disapproved Transit Benefit Application Worksheet | 3–16 |
| Figure 43: Approval page                                     | 4–1  |
| Figure 44: Approval Section Menu Options                     | 4–2  |
| Figure 45: Delete Confirmation page                          | 4–3  |
| Figure 46: Approved Records                                  | 4–3  |
| Figure 47: Disapproved Records                               | 4–3  |
| Figure 48: Find Completed Applications page                  | 4–4  |
| Figure 49: Completed Records                                 |      |
| Figure 50: Admin Menu Options                                | 5–1  |
| Figure 51: Find Users page                                   | 5–1  |
| Figure 52: Users Search Results page                         |      |
| Figure 53: Add User Account Information page                 | 5–2  |
| Figure 54: Add User Confirmation                             | 5–2  |
| Figure 55: Update User Account Information page              | 5–3  |
| Figure 56: Update User Confirmation                          | 5–3  |
| Figure 57: Confirm Delete Message                            | 5–3  |
| Figure 58: Delete Confirmation                               | 5–3  |
| Figure 59: Bulk Update View page                             |      |
| Figure 60: Single Username Select                            | 5–4  |
| Figure 61: Role Change Select                                | 5–4  |
| Figure 62: Role Update                                       | 5–4  |
| Figure 63: Confirm Bulk Update Message                       | 5–4  |
| Figure 64: Role Update Confirmation                          | 5–5  |
| Figure 65: Multiple Modes                                    | 5–5  |
| Figure 66: Multiple Username Select                          | 5–5  |
| Figure 67: Bulk Role Update Select                           | 5–5  |
| Figure 68: Bulk Role Update                                  | 5–5  |
| Figure 69: Confirm Bulk Update Message                       | 5–5  |
| Figure 70: Pending Application Link                          | 5–6  |
| Figure 71: Pending Transit Benefit Application Status page   | 5–6  |
| Figure 72: Open Application Confirmation Message             | 5–6  |

### 1. OVERVIEW

# 1.1 Background

The Department of Transportation, Transportation Services Division (TRANServe), administers the Transit Benefit Program for DOT and as Service Provider to other federal agencies, nation-wide. The Office currently supports federal agencies and sub-agencies, providing timely and efficient transit benefit program services to customers who will use TRANServe's Transit Benefit Application System. Services include purchasing and distributing mass transit fare media.

TRANServe's Electronic Application System serves as the publicly accessible interface for managing Transit Benefit Program Applications. The current application system is available on-line through the internet and is optimized for desktop and mobile devices. Federal government employees can apply for the transit benefit, request information, withdraw from the program and recertify. Agency Program Offices and Approvers are able to view, update, approve, or disapprove applications using the System.

# 1.2 Purpose

The Transit Benefit Application System user guide is designed to provide written instruction on how to use the application effectively and efficiently. Screenshots serve as examples. Field labels may not be Agency specific.

# 1.3 Document Organization

The following typographical conventions are used in this user guide:

• Courier New Bold Indicates a button on a page

• <u>Underline Italic in blue</u> Indicates a link within the system

Title Case plus page Indicates a name of a page in the application
 Italic text Indicates a note on a page in the application

### 1.4 Points of Contact

The table below provides a list of contact for additional information regarding the Transit Benefit Application process.

| Role                          | Name/Phone      | Title                         | Email                                                   |
|-------------------------------|-----------------|-------------------------------|---------------------------------------------------------|
| Agency Program<br>Office      | Nidia Contreras | Transit<br>Porgram<br>Manager | nidia.contreras@uscis.dhs.gov                           |
| Local Program<br>Coordinators |                 |                               | See the list on the USCIS Intranet Tranist Subsidy page |

### 2. ACCESSING THE TRANSIT BENEFIT APPLICATION

# 2.1 Login Screen

Use the following steps to access the application:

a. Enter the URL: <a href="https://transitapp.ost.dot.gov">https://transitapp.ost.dot.gov</a> . The Transit Benefit Application System home page is displayed.

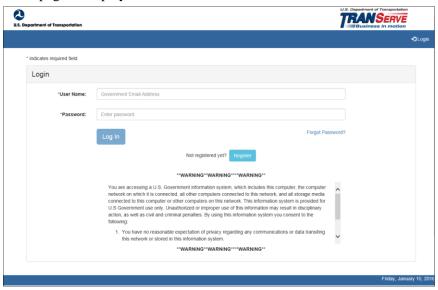

Figure 1: Transit Benefit Application Log In page

First time users must register. Use the following steps:

b. Click the **Register** button. The Register Account Information page is displayed.

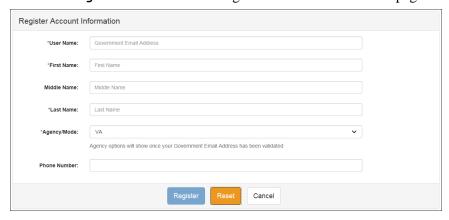

Figure 2: Register Account Information page

**Note:** \* indicates required field.

- c. Enter your official government email address in the User Name textbox.
- d. Complete the registration form.

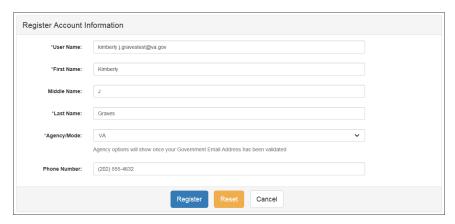

Figure 3: Completed Registration page

**Note:** The agency domain name used in the email for the username will determine the agency choices displayed in the Agency dropdown list.

- e. Click the Register button.
- f. The Login page is displayed with the confirmation message at the top of the page.

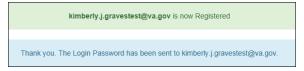

Figure 4: Registration Confirmation

After the user has registered, an email is sent containing a temporary password. Use the temporary password to log into the application using the following steps:

- g. Enter your official government email address in the User Name textbox.
- h. Enter the temporary password in the Password textbox.

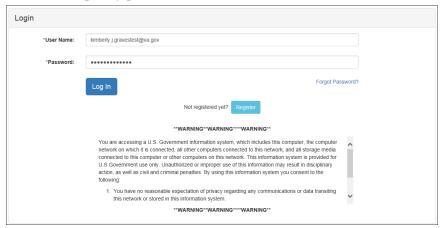

Figure 5: Log In page

- i. Click the **Log In** button.
- j. The Change Password page displays. Registered

# 2.2 Change Password

After logging into the application for the first time, you are required to change the password to something that you will easily remember.

1. Enter the temporary password in the Current Password textbox.

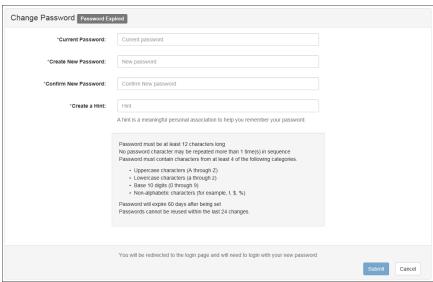

Figure 6: Change Password page

- a. Enter your new password in the Create New Password textbox.
- b. Minimum 12 characters
- c. Complexity: minimum of 1 uppercase, 1 lowercase, 1 number, 1 special character
- d. Reenter your new password in the Reenter New Password textbox.
- e. Enter a hint to remind you of your password in the Create a Hint textbox.
- f. Click the Submit button.

**Note:** \* indicates required field.

The confirmation message is displayed at the top of the Login page.

Your Password has been successfully changed.
Use your Username and New Password to login to the system.

Figure 7: Change Password Confirmation

**Note:** Ensure that your password meets the system requirements when changing your login credentials. These requirements are displayed at the bottom of the Change Password page.

**Note:** The Password Expired label is only displayed when the password needs to be changed.

**Note:** You can change your password at any time by using the above steps after clicking the **Change Password** button on the Home page. The Change Password page can also be accessed from the
Utilities dropdown menu located on the Menu bar at the top of the Home page.

**Note:** To access the additional Utilities menu options from a mobile device; click the additional menus button at the top of the page. Click the Utilities dropdown arrow to display the sub-menus.

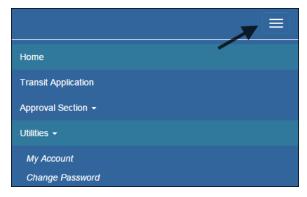

Figure 8: Utilities Menu Options

# 2.3 Password Recovery

Use the following steps to recover your password.

1. From the Login page; click the *Forgot Password?* Link. The Forgot Password page displays.

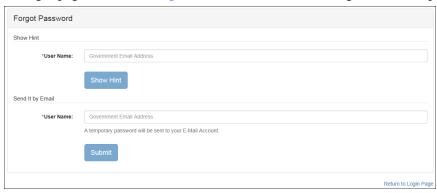

Figure 9: Forgot Password page

- a. The Show Hint section allows the user to view the Hint entered when the password was last changed. Enter the username and click the **Show Hint** button.
- The Forgot Password page is redisplayed with the Hint and allows the user to log in from this page.

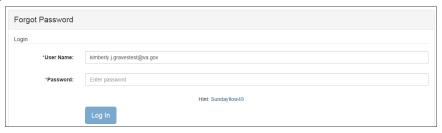

Figure 10: Show Hint

b. Send It By Email allows the user to retrieve a temporary password through email. The password is sent to the email address entered when the account was created. Enter your username and click the **Submit** button.

**Note:** \* indicates required field.

• The Login page displays. Enter the username and the retrieved password. Follow the instructions in **Section 2.2 Change Password** to change the password.

# 2.4 My Account

My Account allows the user to update personal information.

1. From the Home page; click the **My Account** button. The Update My Account Information page displays.

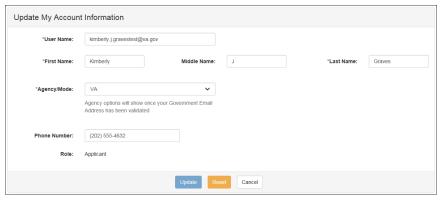

Figure 11: Update My Account page

The information entered when the account was registered is pre-populated in the fields. Update the information as needed.

a. Click the **Update** button to save the changes. The account information is updated and the Home page is displayed with a confirmation message at the top of the page.

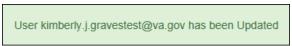

Figure 12: Update My Account Confirmation

**Note:** You can update your account information at any time by using the above steps after clicking the **My Account** button on the Home page. The My Account page can also be accessed from the Utilities dropdown menu located on the Menu bar at the top of the Home page.

**Note:** To access the additional Utilities menu options from a mobile device; click the additional menus button at the top of the page. Click the Utilities dropdown arrow to display the sub-menus.

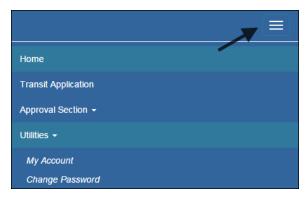

Figure 13: Utilities Menu Options

# 2.5 Session Time Out

If your session is inactive (i.e., you have not typed data into an existing page, requested a new page, submitted data, etc.) for 45 minutes, you will be automatically logged out.

### **2.6** Exit

- To exit the system from a desktop, click the **Logout** button on the home page.
- To exit the system from a mobile device, click the additional menu button at the top of page. Click the Logout button. The Login page is displayed.

### 3. OVERVIEW OF THE HOME PAGE

The tabs and links available to you on the home page are determined by your assigned user role. User roles are assigned by TRANServe and the Agency Program Office.

The home page is divided into two sections:

- The menu bar displays at the top of the page and displays the following:
  - Home Click this tab to display the home page.
  - Transit Benefit Application Click this tab to display the Select An Action To Continue page.
  - Approval Section This functionality is only available for Approving Officials: Supervisors, Managers, and Program Admins. Click this tab to display the available approval levels.
     Approved Records, Disapproved Records and Competed Records can also be accessed from this tab.
  - Utilities Click this tab to display My Account and Change Password sub-menu options.
  - Admin This functionality is only available for administrators. Click this tab to display User Admin and/or Role Admin sub-menu options.
  - Logout Click this tab to logout of the application.
- The main section of the home page displays buttons representing functions you can execute within the application.
  - Transit Benefit Application Click this button to display the Select An Action To Continue page.
  - Approval Section This functionality is only available for Approving Officials: Supervisors, Managers, and Program Admins. Click this button to display the first level approval page.
  - My Account Click this button to display the My Account page.
  - Change Password Click this button to display the Change Password page.
  - Log Out Click this link to log out of the application system.

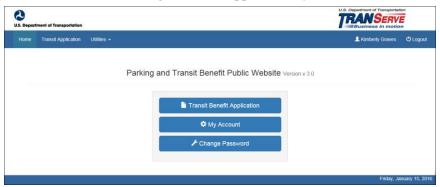

Figure 14: Website Home page

**Note:** *To access the additional menu options from a mobile device; click the additional menus button at the top of the page. The additional menu options are displayed.* 

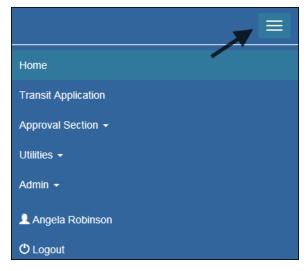

Figure 15: Additional Menu Options

# 3.1 Transit Benefit Application

The Transit Benefit Application option allows the applicant to request information, withdraw from the program, make address and SmarTrip® changes, and to certify/enroll in the transit benefit program.

1. From the Home page; click the **Transit Benefit Application** button. The Select An Action To Continue page displays.

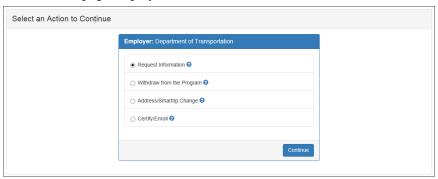

Figure 16: Select An Action To Continue page

# 3.1.1 Request Information

The applicant can request information from the Agency Program Office by submitting questions regarding the transit benefit program or a submitted application through the Local Transit Coordinator.

1. The Request Information radio button is selected by default when the page is displayed. Click the **Continue** button to display the Request Information page.

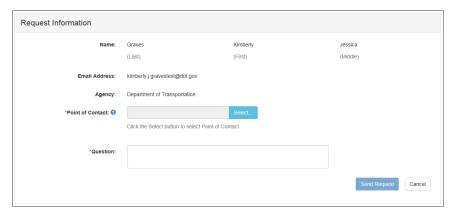

Figure 17: Request Information page

- a. If a POC has been selected it will pre-populate in the Point of Contact textbox. To select a POC, click the **Select** button to display the available POCs in a separate window.
- b. Select a POC from the list.
- c. Enter the question or concern in the Question textbox and click the **Send Request** button.
- d. An email is sent to the selected POC. The Home page is displayed with a confirmation message at the top of the page.

Thank you, your request has been sent.

Figure 18: Request Information Confirmation

# 3.1.2 Withdraw from the Program

The applicant can submit a request to withdraw from the program at any time.

- 1. Select the Withdraw from the Program radio button.
  - a. Click the **Continue** button. The Withdraw From The Program page is displayed.

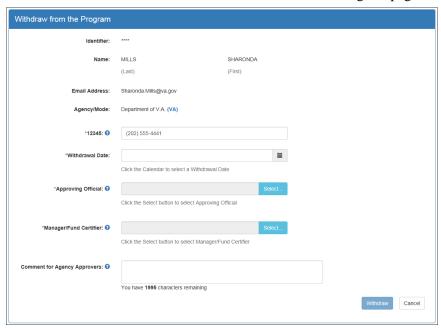

Figure 19: Withdraw From The Program page

- b. Click the pop up calendar to select a withdrawal date.
- c. Click the **Select** button to display the list for your agency's 1<sup>st</sup> Approvers.

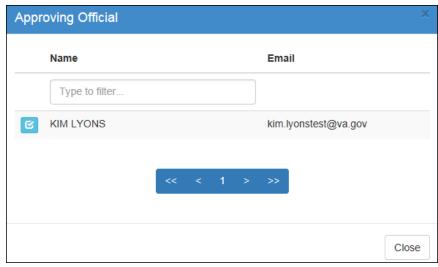

Figure 20: Approving Official (1<sup>st</sup> Approver)

- d. Select your Approving Official (1st Approvers: Supervisor).
- e. Click the **Select** button to display the list for your agency's 2<sup>nd</sup> Approvers.

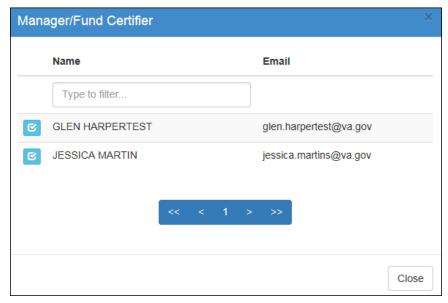

Figure 21: Manager Fund/Certifier (2<sup>nd</sup> Approver)

- f. Select your 2<sup>nd</sup> Approver (Local Transit Coordinator).
- g. Enter any information that will assist your Agency Approver with processing your application in the Comment for Agency Approvers textbox.
- h. Click the **Withdraw** button. The request is sent to TRANServe and a confirmation message is displayed at the top of the page.

Thank you, your application to Withdraw from the Program has been submitted.

Figure 22: Withdraw Confirmation

**Note:** The applicant must be enrolled in the Transit Benefit Program to withdraw. Registering a username does not mean that the applicant has enrolled in the program.

### 3.1.3 Address/SmarTrip® Change

The applicant can submit a request to update an address or SmarTrip® number.

- 1. Select the Address/ SmarTrip® radio button.
  - a. Click the Continue button. The Change Address/ SmarTrip® page is displayed.

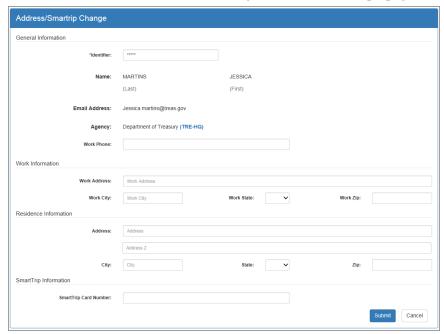

Figure 23: Change Address/ SmarTrip® page

- b. Update the applicable information. Only update the section that needs to be changed. You are not required to complete an entirely new application.
- c. Click the **Submit** button. The request is sent to TRANServe and a confirmation message is displayed at the top of the page.

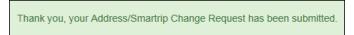

Figure 24: Address/ SmarTrip® Confirmation

**Note:** The applicant must be enrolled in the Transit Benefit Program to change address/ SmarTrip® information. Registering a username does not mean that the applicant has enrolled in the program.

# 3.1.4 Certify/Enroll

The Certify/Enroll allows the applicant to enroll in the transit benefit program by submitting an application.

- 1. Select the Certify/Enroll radio button.
  - a. Click the **Continue** button. The Warning page is displayed.

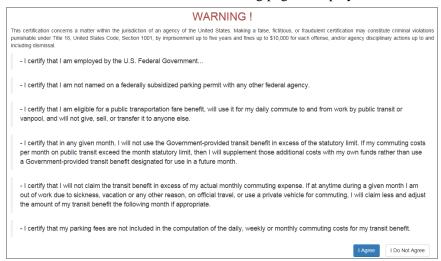

Figure 25: Warning page

b. After reading the message; click the **I Agree** button. The Transit Benefit Application Worksheet is displayed.

**Note:** If the applicant does not agree, click the I Do Not Agree button to display the Select An Action To Continue page.

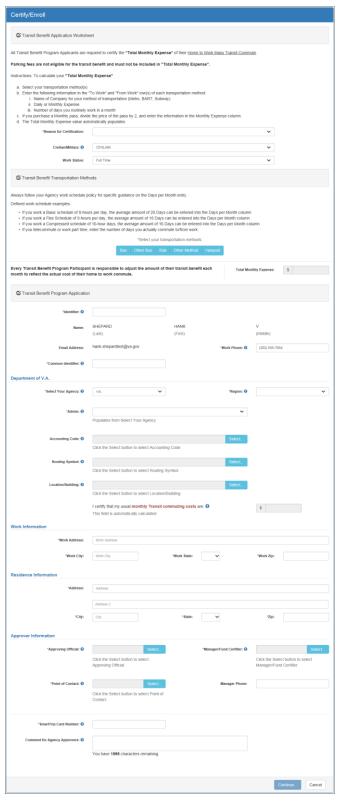

Figure 26: Transit Benefit Application Worksheet

**Note:** \* indicates required field.

c. Select the reason for certification.

- Address or SmarTrip® Card Number Change This selection is only used to make updates to the address or SmarTrip® card number. Do not select this reason if changing transportation amounts. This feature routes the application directly to TRANServe for faster processing.
- Agency Change
- Annual Certification/Recertification This selection requires the applicant to certify to completion of the Transit Benefit Integrity Awareness training.
- New Transit Benefit Participant This selection requires the applicant to certify to completion of the Transit Benefit Integrity training.
- Rate Change
- SmarTrip and Rate Change
- Select Employment Type. (This feature default to Civilian)
- Select your work status. (This feature defaults to Full Time)
- Full Time
- Part time
- Intern
  - d. Select your transportation method(s).
- Bus

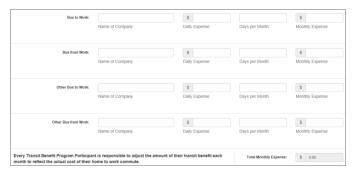

Figure 27: Bus Method

Other Bus

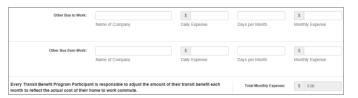

Figure 28: Other Bus Method

Rail

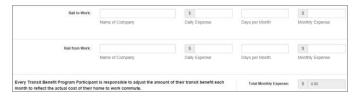

Figure 29: Rail Method

Other Method

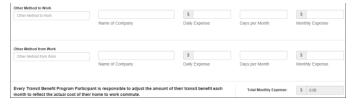

Figure 30: Other Method

Vanpool

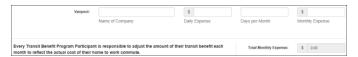

Figure 31: Vanpool Method

**Note:** *If all of the methods of transportation are selected, all of the methods will display in one table.* 

**Note:** When filling out the method of transportation table, be sure to follow your Agency's work schedule policies.

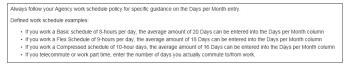

Figure 32: Sample Agency Work Schedule Policies

e. Fill out the selected method of transportation table for every method routinely used (i.e. Bus and Rail)

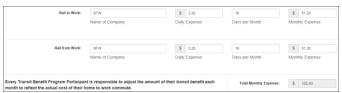

Figure 33: Method of Transportation Table

**Note:** The Monthly Expense and the Total Monthly Expense is automatically calculated when you enter the Daily Expense and the Days per Month.

- f. Enter the Identifier: This may be the **last four digits of your social security number**.
- g. Enter the Common Identifier: **CIS Transit**. This is information used to activate the TRANServe Card.

- h. Select the Region closest to your physical work location
- Select the Local Tranit Coordinator. If in the National Capital Region select: CIS.
   Depending on the Agency three optional fields may be displayed (i.e. Accounting Code, Routing Symbol, and Location/Building. Not Applicable to CIS.

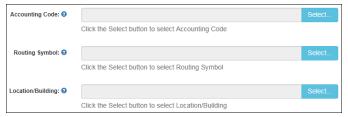

- j. Enter your Work Information.
- k. Enter your Residence Information. (The address from which you routinely commute)
- 1. Click the **Select** button to display the list for your agency's 1<sup>st</sup> Approvers (Supervisor).

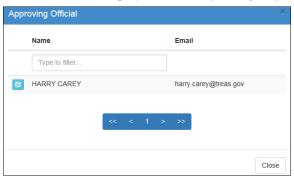

Figure 34: 1<sup>st</sup> Approver

- m. Select your 1<sup>st</sup> Approver. (Supervisor)
- n. Click the **Select** button to display the list for your agency's 2<sup>nd</sup> Approvers. (Local Transit Coordinator)

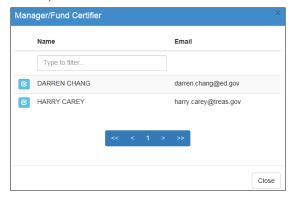

Figure 35: 2<sup>nd</sup> Approver

- o. Select your 2<sup>nd</sup> Approver.
- p. Click the **Select** button to display the list for your agency's Points of Contact (Local Transit Coordinator).

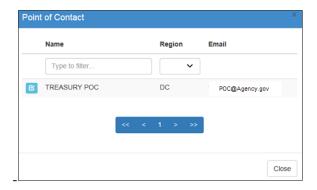

Figure 36: Points of Contact

- q. Select your Point of Contact.
- r. Enter your SmarTrip<sub>®</sub> card information. If you have not purchased a SmarTrip<sub>®</sub>, enter NA. See <u>Appendix A SmarTrip<sub>®</sub> Card Instructions</u>.
- s. Enter any information that will assist your Agency Approvers with processing your application in the Comment for Agency Approvers textbox.

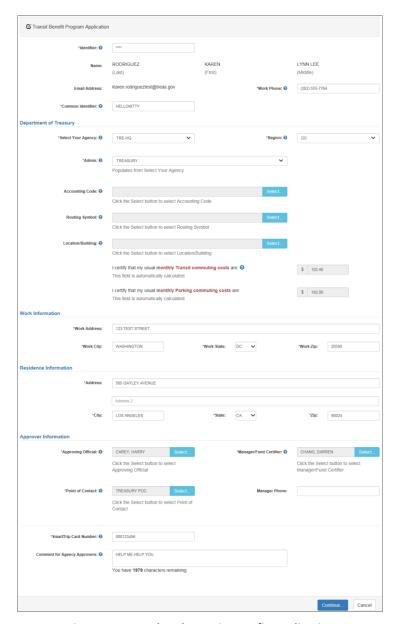

Figure 37: Completed Transit Benefit Application

t. Click the **Continue** button. The SmartBenefits® Program page is displayed.

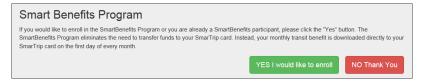

Figure 38: SmartBenefits · Program page

- u. Click the YES I would like to enroll button to join the SmartBenefits® program. By clicking yes, you agree to have your transit benefit downloaded to your SmarTrip® card the first of every month. (Mandatory for methods that accept SmarTrip®)
- v. Click the NO Thank You button if you do not want to join the SmartBenefits® program.

**Note:** Your Name, Email Address, Work Phone, and Agency/Mode are pre-populated with the information you entered when you registered. Verify that the information is correct.

w. After clicking the **YES** or **NO** button, a confirmation message is displayed.

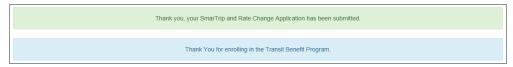

Figure 39: Transit Benefit Program Confirmation

**Note:** The SmartBenefits® program confirmation message is only displayed when the applicant enrolls in the SmartBenefits® program.

### 3.1.5 Disapproved Applications

Applications that have been Disapproved are sent back to the applicant. The applicant must make corrections and resubmit the application.

1. From the Home page; click the **Transit Benefit Application** button. The Select An Action To Continue page displays. The reason the application was disapproved is displayed at the top of the page.

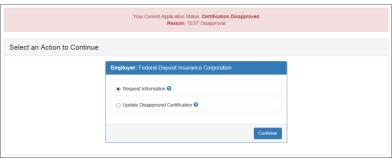

Figure 40: Select An Action To Continue page

- a. Select the Update Disapproved Application radio button.
- b. Click the **Continue** button. The Warning page is displayed.

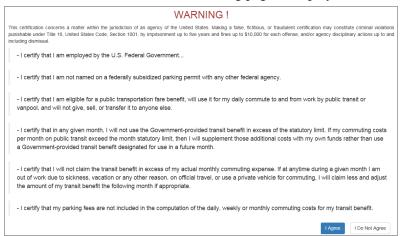

### Figure 41: Warning page

c. After reading the message; click the **I** Agree button. The disapproved Transit Benefit Application Worksheet is displayed.

**Note:** If the applicant does not agree, click the I Do Not Agree button to return to the Select An Action To Continue page.

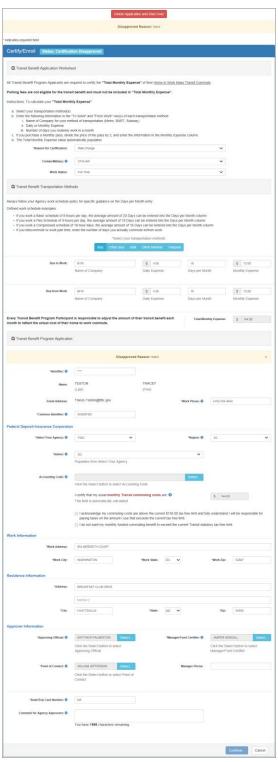

Figure 42: Disapproved Transit Benefit Application Worksheet

- The reason the application was disapproved is displayed at the top of the Transit Benefit Application Worksheet and the Transit Benefit Program Application.
- The information the applicant entered when the application was submitted is displayed. Make the required corrections and resubmit the application by clicking the **Continue** button.
  - d. Click the **Delete Application and Start Over** button to delete the existing application. Doing this will revert the application back to the last submitted application. If this is your first application using this system, only the Profile information will display.

### 4. APPROVAL SECTION

The Approval Section allows the authorized user to view, approve or disapprove a transit benefit application. The user must be a 1<sup>st</sup> Approver, for instance a Supervisor, Approval Officer, or Approval/Supervisor (a combination of the 1<sup>st</sup> and 2<sup>nd</sup> Approvers), 2<sup>nd</sup> Approver, Local Transit Coordinatorr or a 3<sup>rd</sup> Approver (Program Admin) within the agency to which the application is being submitted. These roles are assigned by the TRANServe Transit Benefit Manager assigned to the Agency or the Agency Transit Benefit Program Office.

Note: Approvers are unable to view or approve their own transit benefit application in an approval queue.  $1^{st}$  and  $2^{nd}$  Approvers will only see an application on which an employee has chosen their name.

# 4.1 Approval Process

- 1. Log on as an approver.
  - a. From the Home page, click the **Approval Section** button; approval page is displayed.

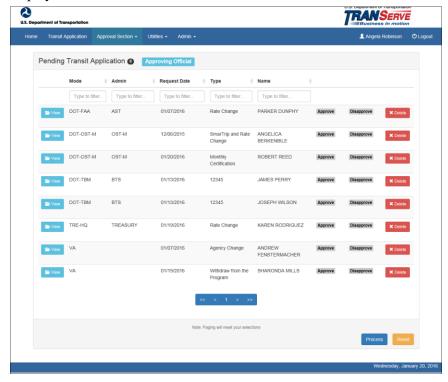

Figure 43: Approval page

The number of applications awaiting review and approval is displayed next to the page title.

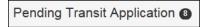

b. Review according to your Agency Policy, and then select Approve to approve the application. After the selection is made the label will change into a checkmark.

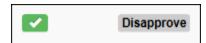

c. Review according to your Agency Policy then select Disapprove to disapprove the application. After the selection is made the label will change into a checkmark.

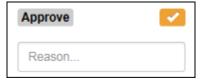

• A reason is required when an application is disapproved. Enter a reason in the Reason textbox. Where possible give instructions for correction. (i.e. Correct Supervisor's name)

The number of applications approved or disapproved is displayed next to the **Process** button.

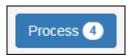

d. Click the **Process** button to approve or disapprove the application.

**Note:** Applications can be reviewed, approved or disapproved on the Transit Benefit Worksheet/Application page by clicking the **View** button for the desired applicant.

**Note:** Applicants can be filtered by entering in the first few letters of the Mode (Agency Name), Admin, Type, and Name. To filter by date, enter in the date the application was submitted in the Request Date filter textbox.

**Note:** Click the column header, and then click the arrow next to the column header to sort applicants in ascending or descending order.

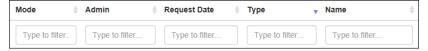

**Note:** To access the additional Approval Section menu options from a mobile device; click the additional menus button at the top of the page. Click the Approval Section dropdown arrow to display the submenus. Click the sub-menu to enter the appropriate Approval Queue to review an application.

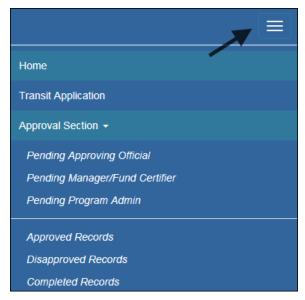

Figure 44: Approval Section Menu Options

### 4.1.1 Delete Application

Note: In most cases the applicant should delete their application to begin again. There are times when an approver will need to delete an application. (i.e. an employee separates and the application is still attached to an approver queue, sending the approver reminders.)

1. Click the **Delete** button. The Delete Confirmation is displayed.

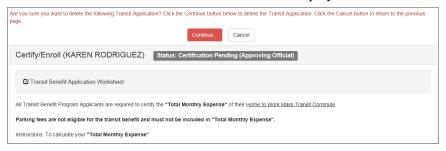

Figure 45: Delete Confirmation page

a. Click the **Continue** button to delete the application. The approval page is re-displayed with the delete confirmation at the top of the page.

Note: The submitted application will be deleted and the applicant will need to resubmit an application for transit benefits.

# 4.2 Approved/Disapproved/Completed Records

From the Home page; hover over the Approval Section menu option. Select the type of records to be viewed by selecting the link name. (Approved, Disapproved or Completed)

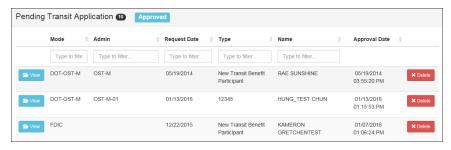

Figure 46: Approved Records

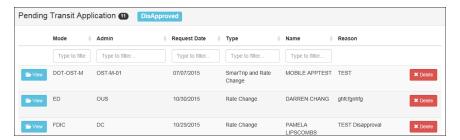

Figure 47: Disapproved Records

• When the Completed Records link is selected; the Find Completed Applications page is displayed. Enter a First Name, Last Name, or select an Agency/Mode from the dropdown to limit the search results. Click the **Search** button to return all completed records.

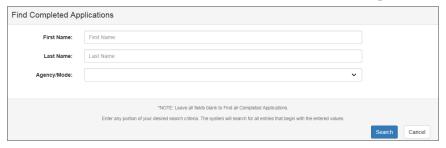

Figure 48: Find Completed Applications page

**Note:** Enter at least one search criteria. If no search criteria are entered the system will retrieve and display all completed records. This load may be quite time consuming.

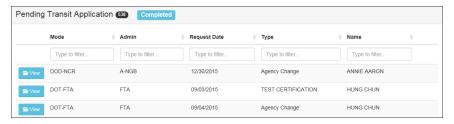

Figure 49: Completed Records

### 5. ADMIN

The Admin function allows the Program Office to update users to 1st or 2nd Approver.

**Note:** To access Admin menu options from a mobile device; click the additional menus button at the top of the page. Click the Admin dropdown arrow to display the sub-menus.

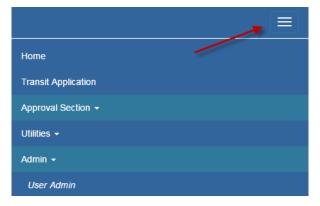

Figure 50: Admin Menu Options

### 5.1 User Admin

1. Mouse over the Admin menu bar; select the User Admin option. The Find Users page displays.

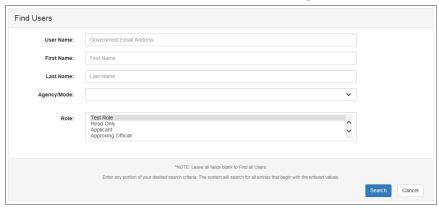

Figure 51: Find Users page

- a. To search for an existing user; enter the Username, First Name, Last Name, or select an Agency/Mode or Role from the dropdown menu.
- b. Click the **Search** button. The Search Results page displays.

**Note:** At least one search criteria field should be entered; if no search criteria are entered the system will retrieve and display all users. This load may be quite time consuming.

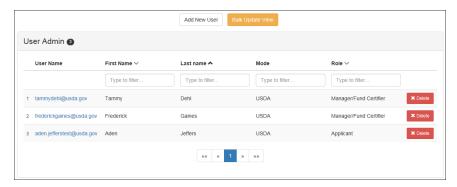

Figure 52: Users Search Results page

**Note:** Applicants can be filtered by entering in the first few letters of the Mode, First Name, Last Name, and Role.

### 5.1.1 Add User

1. From the User Admin page; click the **Add New User** button. The Account Information page displays.

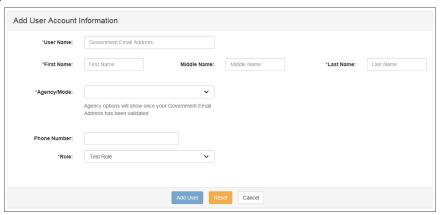

Figure 53: Add User Account Information page

- a. Enter the applicant's official government email address in the User Name textbox.
- b. Complete the account information form.
- c. Select the user role from the Role dropdown.
- d. Click the Add User button. The Add User Confirmation displays.

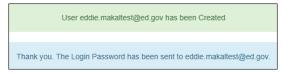

Figure 54: Add User Confirmation

**Note:** \* indicates required field.

**Note:** The agency used in the email for the username will determine the agency names displayed in the Agency dropdown.

**Note:** This page can also be accessed by hovering over the Admin menu option and clicking the Add New User sub-menu option. In most cases <u>all users should create their own profile</u> using the Registration

process on the login page. When an Admin creates a new user, they also create a communication chain to inform and educate the user to obtain the password through their official government email address. This slows the process and also defeats the control point of the user providing all certified information.

### 5.1.2 Update User

1. From the User Admin page; click the <u>Username</u> link. The Update User Account Information page displays with the applicant's information.

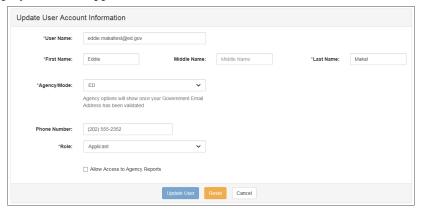

Figure 55: Update User Account Information page

- a. Update the applicant's user information.
- b. Click the **Update User** button. The Update User Confirmation displays.

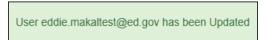

Figure 56: Update User Confirmation

**Note:** \* *indicates required field.* 

**Note:** After the Add User button is clicked the page re-displays as the Update User Account Information page. Updates can be made on this page.

### 5.1.3 Delete User

1. From the User Admin page; click the **Delete** button. The Confirm Delete message displays.

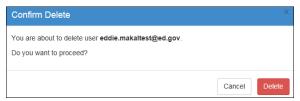

Figure 57: Confirm Delete Message

a. Click the **Delete** button to confirm deletion. The Delete Confirmation is displayed.

User eddie.makaltest@ed.gov has been Deleted

Figure 58: Delete Confirmation

### 5.1.4 Bulk Update View

The Bulk Update View allows the administrator to update multiple user roles at one time.

1. From the User Admin page; click the **Bulk Update View** button. The Bulk Update View page displays.

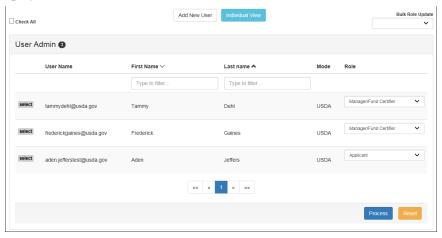

Figure 59: Bulk Update View page

### 5.1.4.1 Single User Role Update

1. Click the **Select** button next to the username. The button changes to a check mark after it is selected.

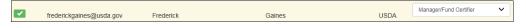

Figure 60: Single Username Select

a. Click the down arrow for the User Role dropdown menu.

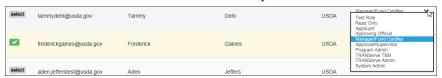

Figure 61: Role Change Select

b. Select the desired user role from the dropdown menu.

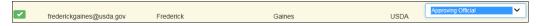

Figure 62: Role Update

c. Click the **Process** button. The Confirm Bulk Update message is displayed.

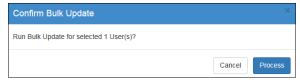

Figure 63: Confirm Bulk Update Message

d. Click the **Process** button to confirm the update and close the dialog box. A confirmation message is displayed at the top of the page.

Bulk Update Completed for 1 user(s)

Figure 64: Role Update Confirmation

**Note:** If the user is associated with an Agency that has multiple Modes/Agency Names, the Mode can be updated using the same steps used to update the User Role.

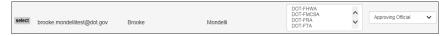

Figure 65: Multiple Modes

### 5.1.4.2 Multiple User Role Update

1. Click the **Select** button next to the usernames. The button changes to a check mark after it is selected.

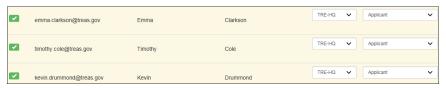

Figure 66: Multiple Username Select

a. Click the down arrow for the Bulk Role Update dropdown menu at the top of the page.

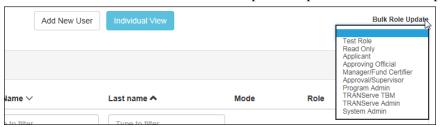

Figure 67: Bulk Role Update Select

b. Select the desired user role from the dropdown menu.

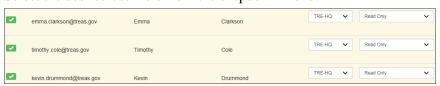

Figure 68: Bulk Role Update

c. Click the **Process** button. The Confirm Bulk Update message is displayed.

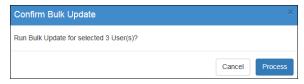

Figure 69: Confirm Bulk Update Message

d. Click the **Process** button to confirm the update and close the dialog box. A confirmation message is displayed at the top of the page.

**Note:** Program Admins can only update user roles below the Program Admin level within their Agency.

TRANServe Admins can only update user roles below the TRANServe Admin level.

TRANServe Transit Benefit Managers can only update user roles below the TRANServe TBM level.

### 5.1.4.3 Role Update Lock

Approvers that have applications in pending status cannot have their roles updated. This will ensure that applications are not orphaned when user roles are changed. This includes applications that are anywhere in the approval process. The number of pending applications is displayed in place of the **Select** button.

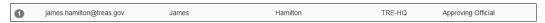

Figure 70: Pending Application Link

1. Click the number next to the username to display the Pending Transit Benefit Application Status page.

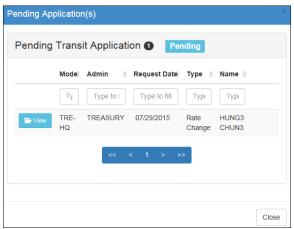

Figure 71: Pending Transit Benefit Application Status page

a. Click the **View** button next to the applicant's name. A confirmation message is displayed. Click the **OK** button.

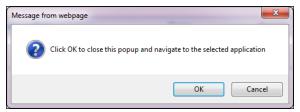

Figure 72: Open Application Confirmation Message

The application is opened. If the status is at the final approving level the application is approved and will display the status at the top of the page (i.e. CERTIFICATION DISAPPROVED or WITHDRAWAL APPROVED).

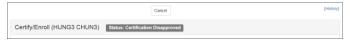

If the application needs further approval the buttons will display at the top of the page along with the pending certification level.

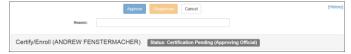

### APPENDIX A: SMARTRIP CARD INSTRUCTIONS

For SmartBenefit Participants: Purchase and Register a SmarTrip® card

SmarTrip® card usage is mandatory for all participants in the National Capital Region.

- 1. Purchase a SmarTrip® Card This is a reloadable electronic fare card. Using a reloadable card supports government initiatives to support and improve the environment through more sustainable practices.
  - a. You can purchase at a Metro Sales Store, Station Kiosk (these are located in Stations where parking is available, a Commuter Store and many retail establishments.

**Note:** Look here for more information on locations: http://www.wmata.com/fares/purchase/where.cfm

• You can also purchase a SmarTrip® Card on line: <a href="http://www.wmata.com/fares/purchase/">http://www.wmata.com/fares/purchase/</a>

**Note:** An online order requires you to provide a shipping address which must match the billing address on line with your credit card provider.

- a. Create a Personal Account to register your SmarTrip® Card. You must register your SmarTrip® card with WMATA in order to receive your transit benefit electronically. Registration may take up to 48 hours to be reflected in the WMATA system. An additional benefit of registering your card is to protect the funds on the card. If lost or stolen you may cancel the card. After you replace your SmarTrip® card, you can transfer the funds to the new card.
- Register your SmarTrip® card here: https://SmarTrip.wmata.com/Registration/Register.aspx
- You must indicate the type of card by matching the serial number on the back with the pattern that is circled below:

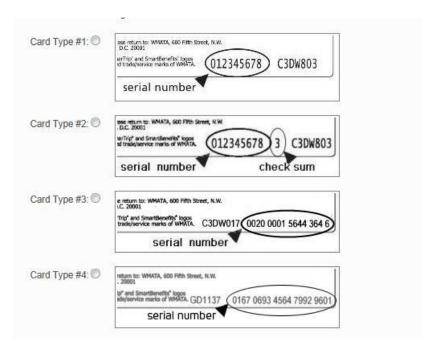

TIP 1: Enlarge the number on a Xerox machine and attach to your application

TIP 2: If your SmarTrip® (or CharmCard) serial number is fewer than nine (9) digits, you need to add zero(s) to the front to make it nine (9) digits.